# SIAFI Sistema Integrado de<br>do Governo Federal

# **Manual do Usuário**

**Detalhar Situação de PF - Aba Indicadores**

Data e hora de geração: 03/07/2024 10:27

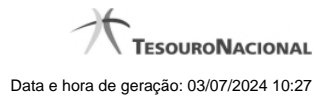

**1 - Detalhar Situação de PF - Aba Indicadores 3**

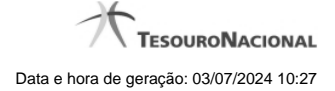

# **1 - Detalhar Situação de PF - Aba Indicadores**

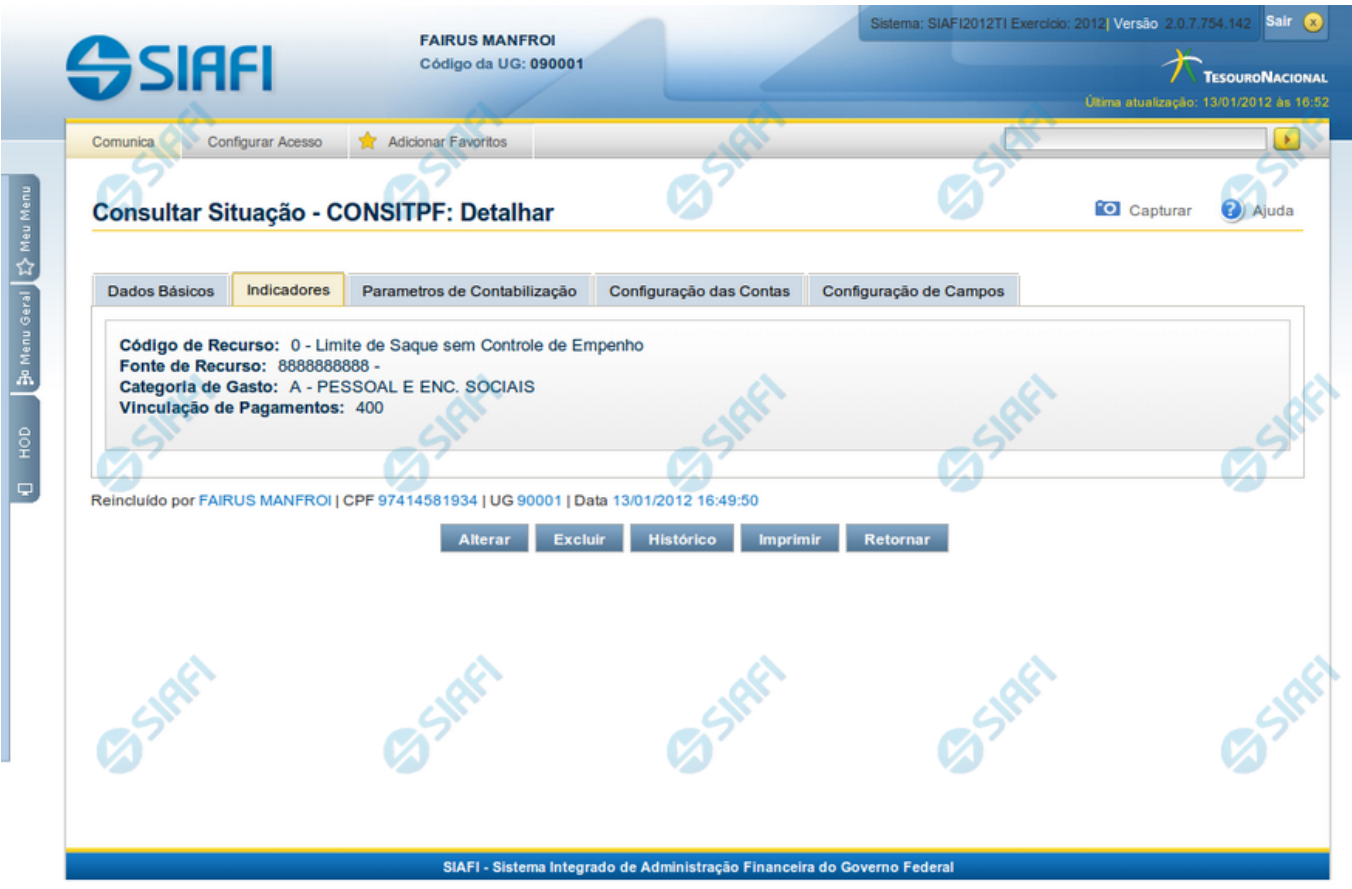

### **Detalhar Situação de PF - Aba Indicadores**

Nesse formulário, você visualiza em detalhe um registro da tabela "Situação PF" e ele possui quatro abas: "Dados Básicos", "Indicadores", "Parâmetros de Contabilização" e "Configuração de Campos".

Nesse momento você está na aba "Indicadores" e tem as seguintes opções:

- 1. Mudar para outra aba, para visualizar seu conteúdo;
- 2. Solicitar a formatação de um arquivo para impressão desse registro;
- 3. Retornar à consulta.

Adicionalmente, se você for um usuário responsável pela manutenção da tabela, estarão disponíveis as seguintes opções:

- 4. Entrar no modo de edição para alterar o conteúdo do registro;
- 5. Excluir o registro;
- 6. Reincluir o registro, caso ele esteja excluído;
- 7. Visualizar o histórico das operações efetuadas sobre o registro.

### **Campos**

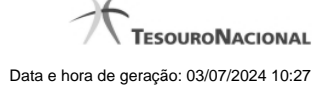

4

**Recurso** - Selecione o código do tipo de recurso das Situações de PF que deseja consultar.

**Fonte de Recurso** - Identifica a fonte dos recursos orçamentários das Situações de PF que deseja consultar.

**Categoria de Gasto** - identifica a Categoria de Gasto relacionada a um Grupo de Despesa, sendo um agregador de elementos de despesa com as mesmas características quanto ao objeto de gasto, presente nas Situações de PF que se deseja consultar.

**Vinculação de Pagamentos** - Código e descrição do atributo utilizado para vincular um pagamento a uma determinada despesa, presente nas Situações de PF que se deseja consultar.

**Estado Validação** - Selecione o estado das Situações que você deseja consultar, em termos do processamento da validação da mesma. Pode ser um destes: "Válida", "Pendente de validação" e "Inválida".

### **Botões**

**Imprimir** - Clique nesse botão para solicitar a geração de um arquivo do tipo PDF, formatado para impressão desse registro.

**Retornar** - Clique nesse botão para retornar à consulta.

### **Botões Especiais**

Os botões especiais são apresentados somente aos usuários responsáveis pela manutenção da tabela.

**Alterar** - Clique nesse botão para alterar o conteúdo desse registro.

**Excluir** - Clique nesse botão para excluir esse registro.

**Reincluir** - Se esse registro estiver excluído, em vez dos botões "Alterar" e "Excluir" descritos acima, é apresentado o botão "Reincluir". Clique nesse botão para reverter a exclusão.

**Histórico** - Clique nesse botão para visualizar o histórico das operações efetuadas sobre esse registro.

## **Próximas Telas**

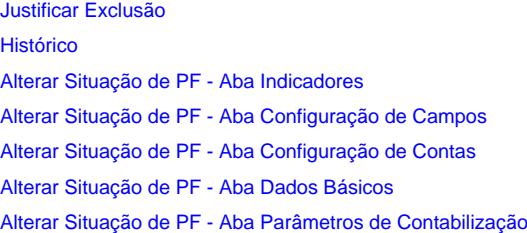